# 取引上手くん 9 のインストール時にエラーが表示される際の対処法

 $\sim$ Windows11 $\sim$ 

本ドキュメントは、Windows11 のパソコンにおいて、取引上手くん 9 のインストールが正常にできなかった場合の対処法 をまとめたものです。

なお、インストールの手順そのものにつきましては、別ドキュメント(取引上手くん 9 のインストール説明書」または 「about.pdf」)をご覧ください。

●インストーラー(tj9wl.exe/tj9Demo.exe)を起動すると、「Windows ユーザー名に全角が含まれています。PostgreSQL は、インストールされません」のエラーが出る。

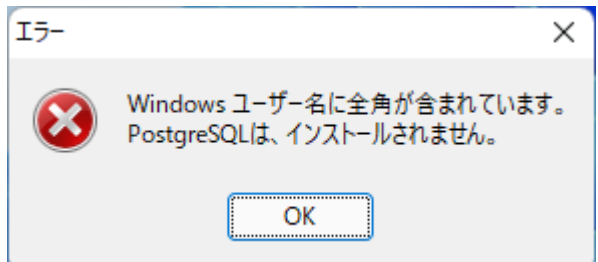

→半角の Windows ユーザーを追加してインストールします。 方法につきましては、[2](#page-1-0) ページ~をご覧ください

●インストールを進めていくと、「Failed to load SQL modules into the database cluster」というエラーが表示され、インス トールが中断されてしまう

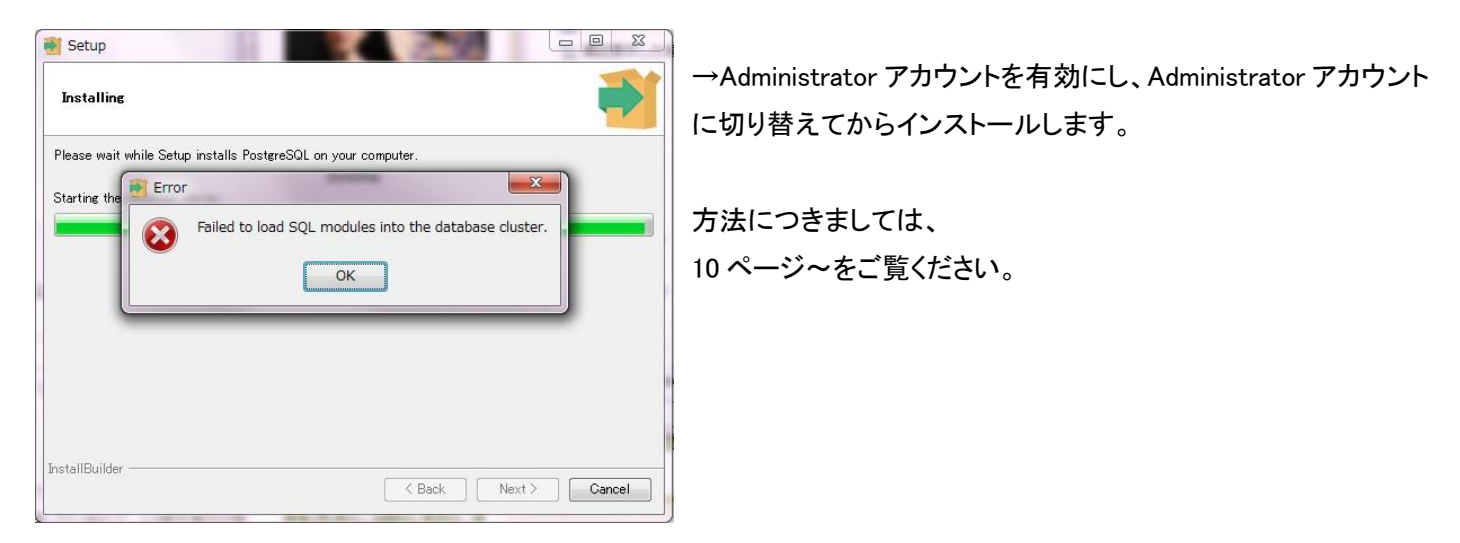

# <span id="page-1-0"></span>●「Windows ユーザー名に全角が含まれています。PostgreSQL は、インストールされません」のエラーが表示される場 合の対処法

# 手順 1

※管理者権限のある Windows ユーザーでログインした上で、以下の処理を行ってください。

画面中央下部の、旗のマークを左クリックし、 続いて表示される一覧から、「設定」(歯車のようなマーク) をクリックしてください。

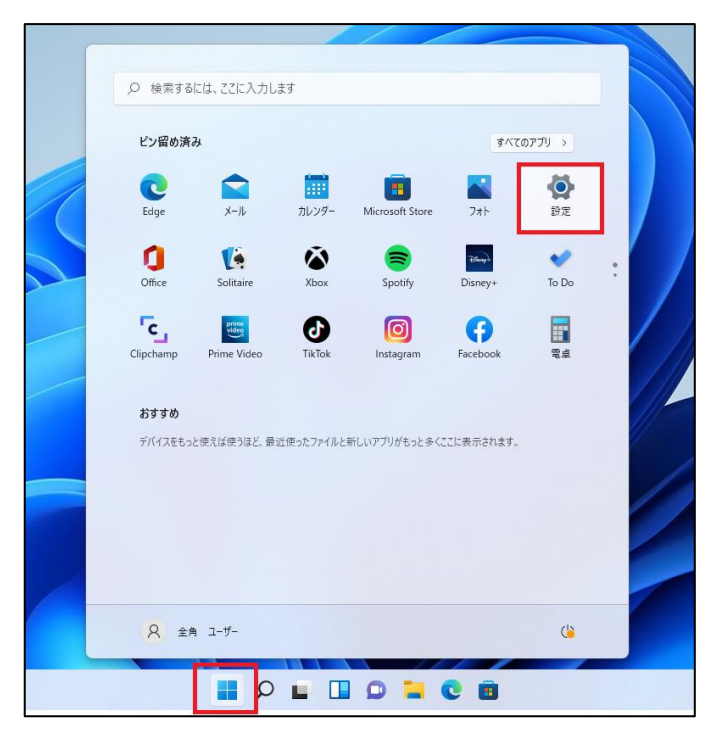

# 手順 2

左側のリストから「アカウント」をクリックしてください。

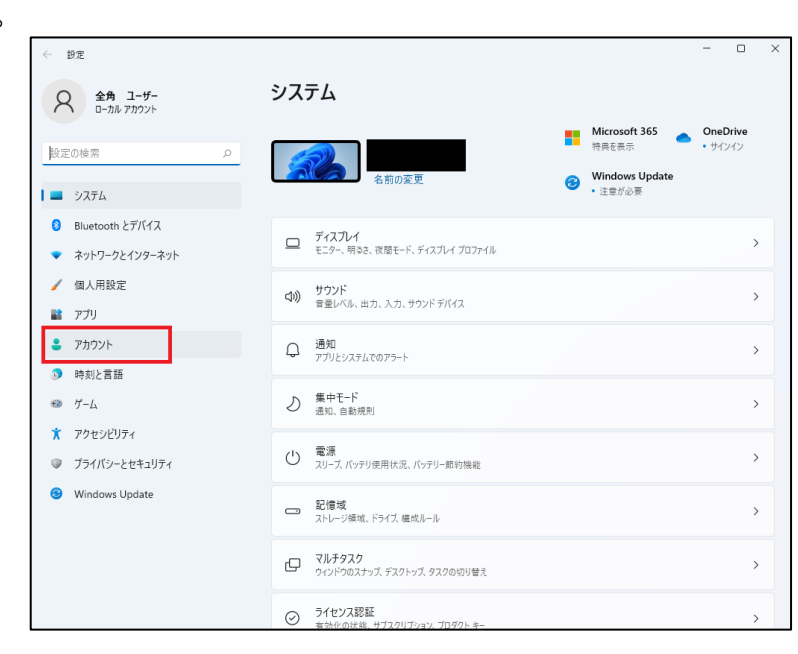

右側のリストから、「家族とその他のユー ザー」を選択してください。

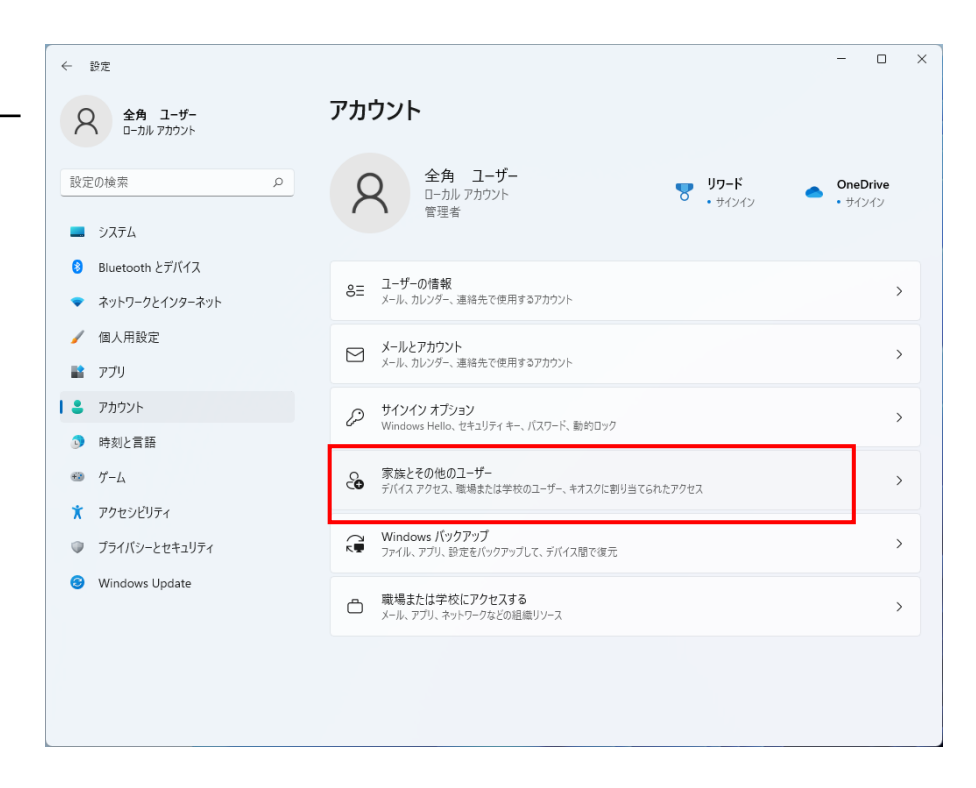

# 手順 4

「アカウントを追加」を選択してください。

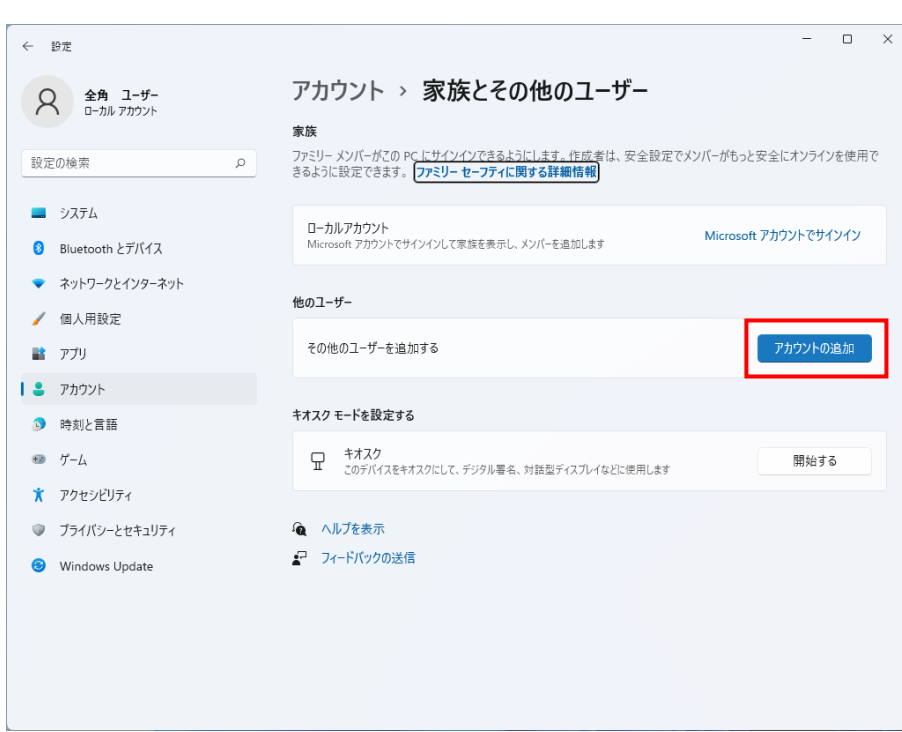

クしてください。

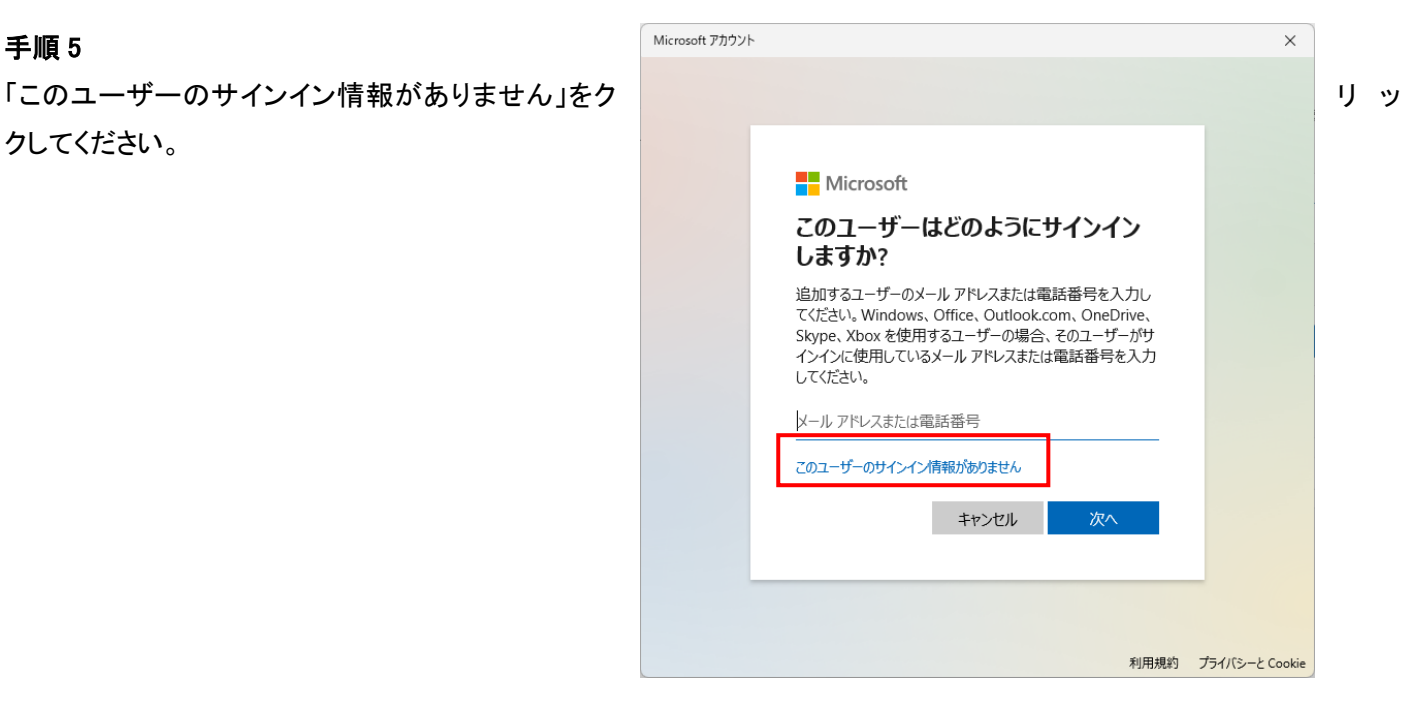

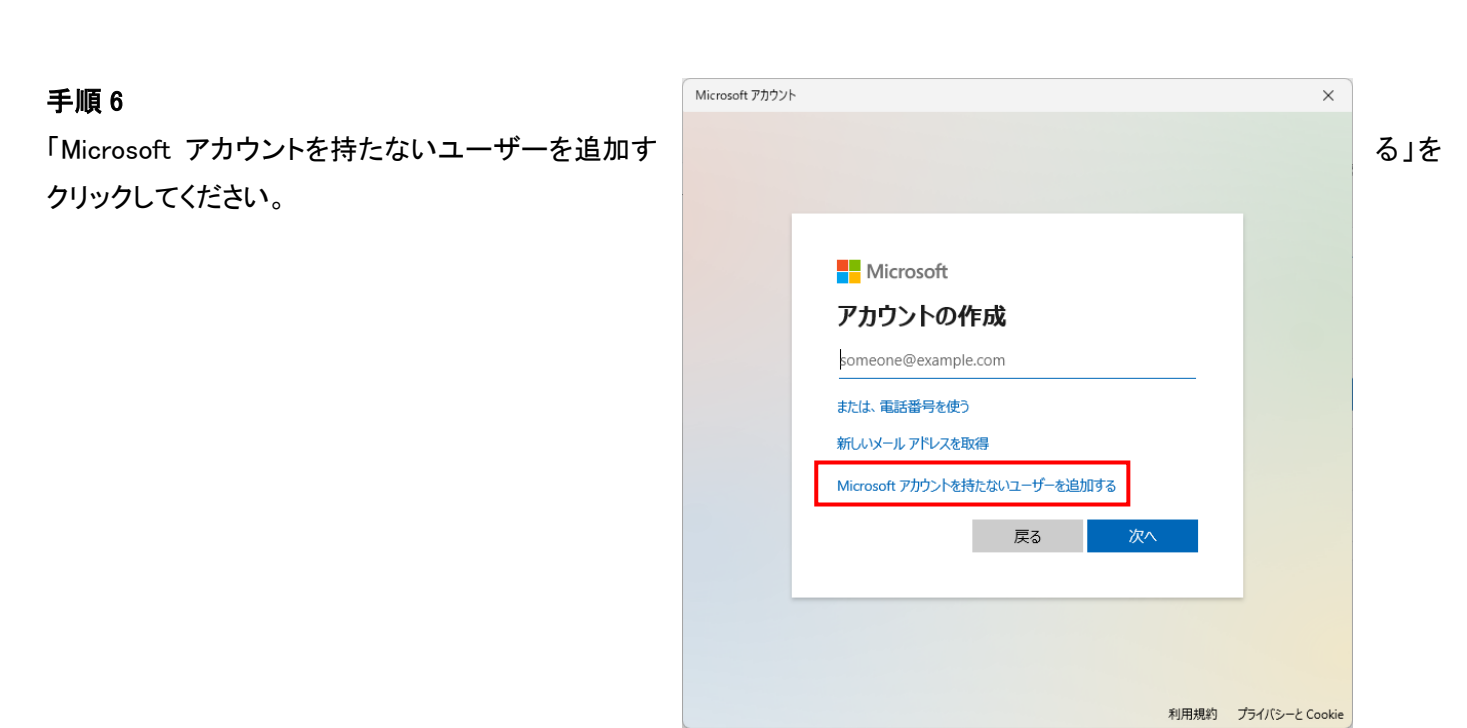

「この PC のユーザーを作成します」の画面が表示 されましたら、「この PC を使うのは誰ですか?」の 欄に、半角の英数のみから構成されたユーザー名 を入力してください(全角カナ、全角英数、全角スペ ース、漢字、機種依存文字などは使用しないでくだ さい)

パスワードやパスワードを忘れた場合のヒント等も 入力してください(パスワードは忘れないように、か つ、第三者に知られないようにしてください)

入力がお済みになりましたら、「次へ」ボタンを押し てください。

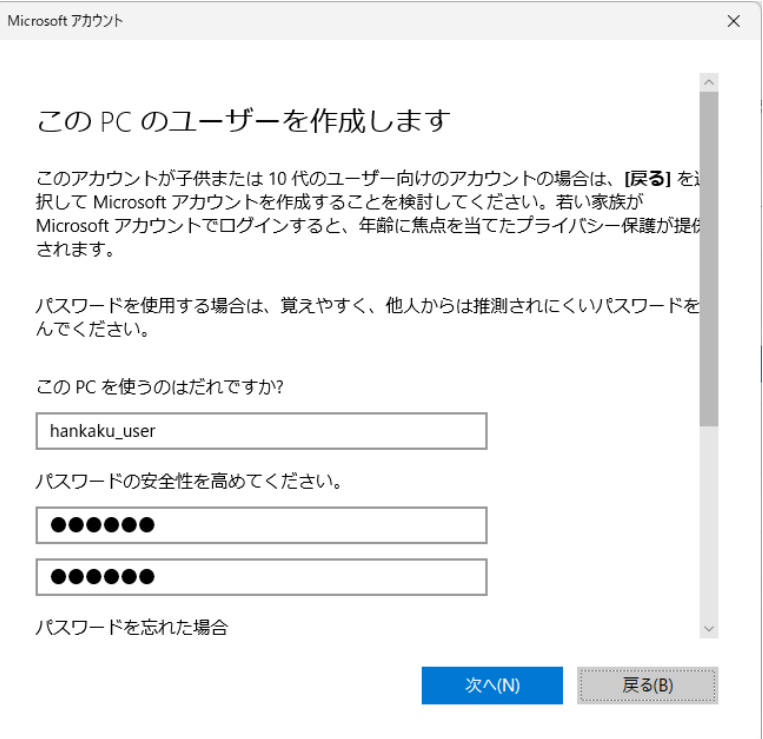

# 手順 8

次に、作成したユーザーに管理者権限 を付与します。

手順 7 で作成したユーザーが「他のユー ザー」欄に表示されますので、そのユー ザーをクリックしてください。

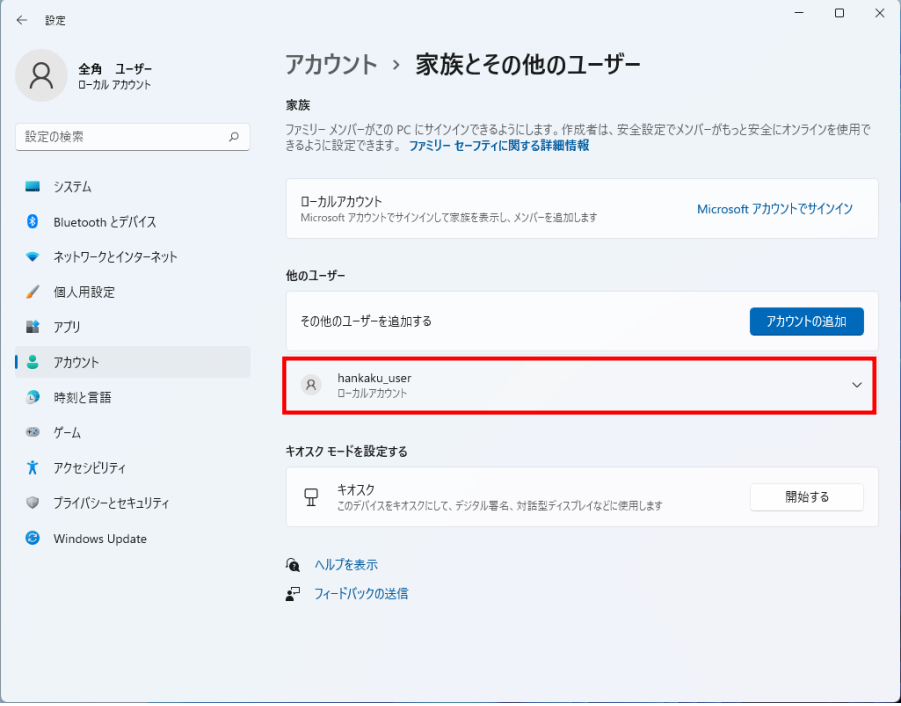

い。

「アカウントの種類の変更」と「削除」のボ タンが表示されます。 「アカウントの種類の変更」を押してくださ

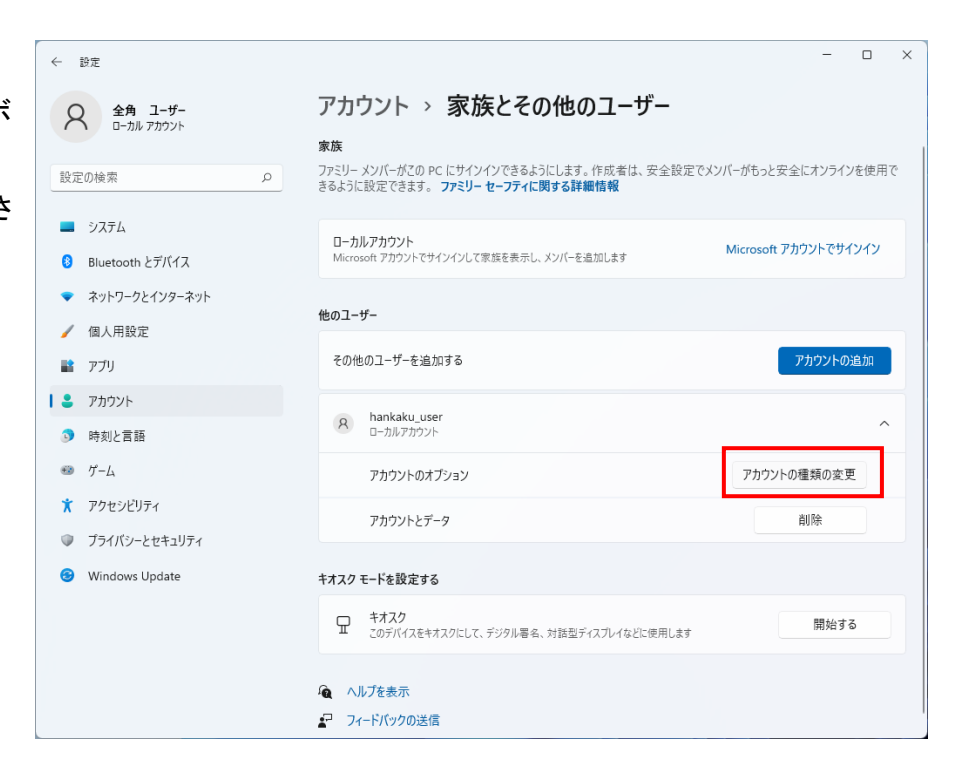

# 手順 10

「アカウントの種類」が「標準ユーザー」となっていましたら、「管理者」に変更し、OKボタンを押してください。

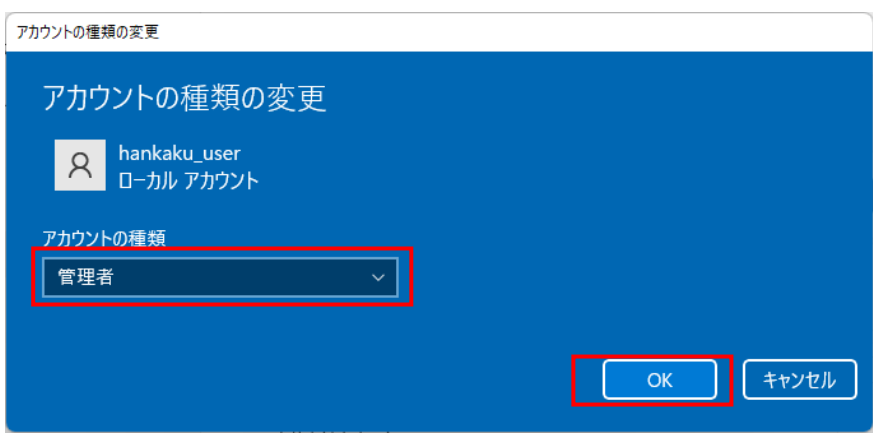

# 手順 11

取引上手くんのインストーラが、デスクトップやマイドキュメントなどにある場合は、外付け HDD や USB メモリなどに移動 させてください。

CD からのインストールの場合や、C:の中などにインストーラがある場合は、本手順は不要です。

※この後の手順でユーザーの切り替えを行いますが、デスクトップに置いたファイルは、ユーザーを切り替えると、表示さ れなくなってしまうため、上記のような手順が必要になります。

※取引上手くん 9 の WEB ライセンス版の場合、「tj9wl.exe」というファイル(体験版の場合は「tj9Demo.exe」というファイル が、インストーラになります。

現在起動しているソフトがありましたら、全て終了してください。

(本ドキュメントを、同じパソコンで読みながら進められている場 合、大変お手数ですが、他のパソコンで開くか、本ドキュメントを印 刷してください)

続いて、左下の旗のマークで右クリックをして、「シャットダウンま たはサインアウト」→「サインアウト」の順に選択してください。 (誤ってシャットダウンしてしまった場合は、再度起動し、次の手順 に進んでください)

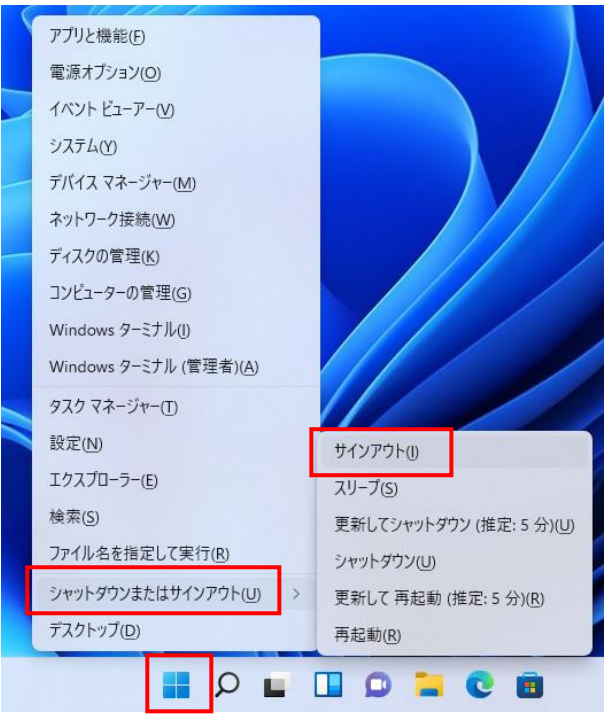

# 手順 13

起動時の画面になります。画面のどこかを 1 回クリックすると、左下にユーザー名の一覧が表示されます。 手順 7 で作成したユーザー名を選択してください。

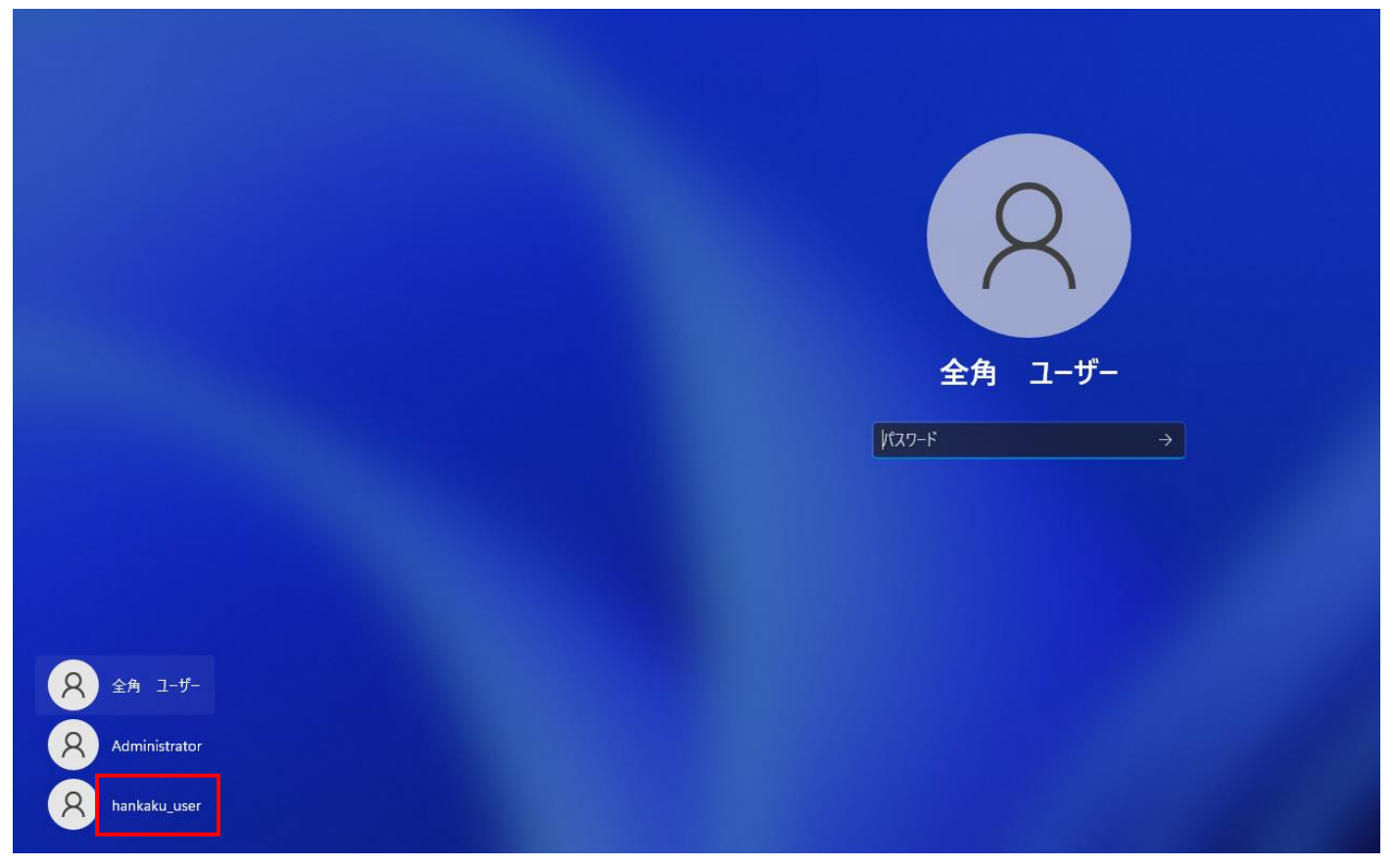

手順 7 で設定したパスワードを入力してログインしてくだ さい。

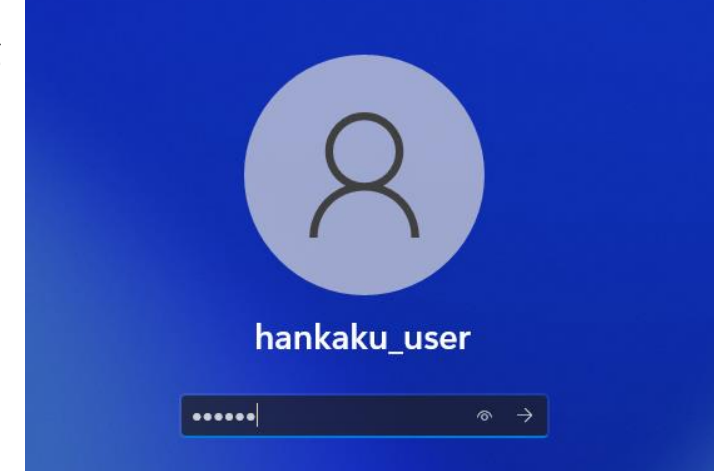

ログイン後、デスクトップに移行するま で、少々お時間がかかることがあります が、そのままお待ちください。

# これには数分かかる場合があります。

PC の電源を切らないでください

右図のような画面が表示された場合は「次へ」や「同意」等で画面を進 めてください。

# デバイスのプライバシー設定の選択

Microsoft では、ユーザーによる設定に従ってプライバシーを管理しま<br>す。設定を選択し、**同**意 を選択して保存してください。これらの設定は<br>いつでも変更できます。

#### 位置情報

ルート案内や天気など、位置情報に基づく機能を使用できるようになりま 

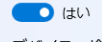

デバイスの検索 デバイスを紛失した場合、Windows はデバイスを追跡できません。

 $\bigodot$  いいえ

#### 診断データ

デバイス、設定、機能に関する情報のみを送信し、正常に動作しているか<br>どうかを通知します。診断データは、Windows をセキュリティが確保され<br>た場所の状態に保ち、問題のトラブルシューティングを行い、製品の改善 に役立てるために使用されます。

# ● のみ必須

手書き入力とタイプ入力

Microsoft アプリとサービスの言語認識と提案機能の品質向上のために、オ<br>プションの手描き入力とタイプ入力の診断データを Microsoft に送信しま

詳細情報

デスクトップ画面が表示されて、操作ができる状態になりましたら、インストール CD がある場合は CD をパソコンに挿入 してください。

手順 11 でインストーラを外付け HDD などに移動していた場合は、外付けを接続の上、インストーラを起動してください。

(インストールの手順につきましては、別紙「取引上手くん 9 のインストール説明書」または「about.pdf」をご参照ください。 体験版の場合は、「手順書」のページをご覧ください)

※本手順を行っても、エラーが表示されてインストールできない場合、お手数ですが、販売店もしくは販売代理店にお問 い合わせください。

# 手順 16

「取引上手くん 9 をインストールしました」のメッセージが表示されれば成功です。

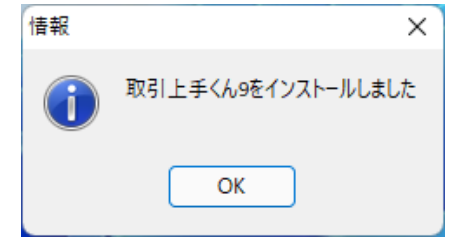

インストールが成功した後は、元のユーザー(全角ユーザー)にログインしなおして取引上手くん 9 をお使いいただいて 構いません。

# ※手順 2~10 で作成した半角ユーザーを削除する手順

作成したユーザーが不要な場合のみ以下の処理を行ってください。

手順 2~3 の方法で、「家族とその他のユーザー」画面を再度表示してください。

該当ユーザーの部分をクリックすると「削除」のボタンが有効になりますので、「削除」を押してください。 確認メッセージが出ますので「アカウントとデータの削除」を押してください。

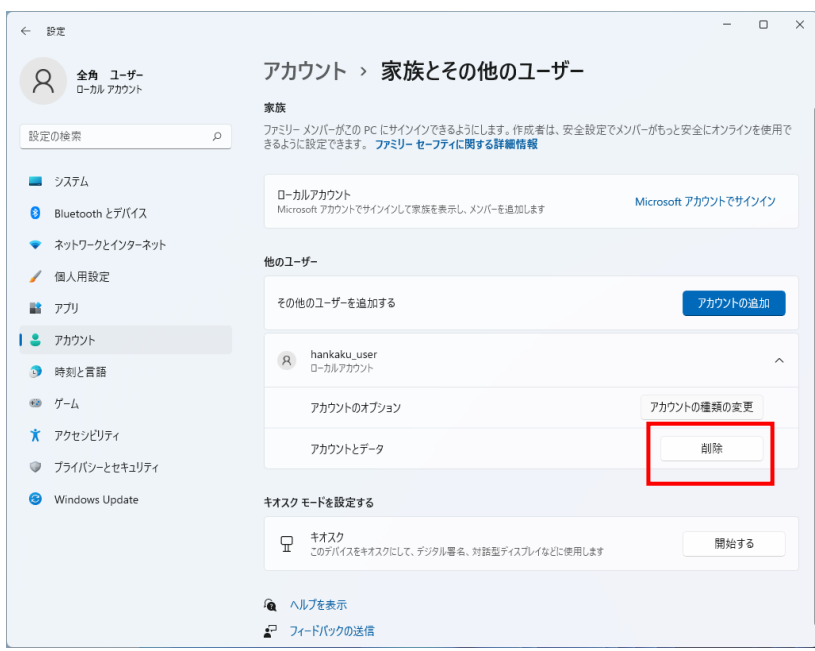

# <span id="page-9-0"></span>●インストールの途中に「Failed to load SQL modules into the database cluster」という エラーメッセージが表示されて完了できない

# 手順 1

※パソコン起動直後のユーザー選択時に、Administrator というユーザーが既に表示されている場合は、手順 1~4 は行 わず、手順 5 まで進んでください。

※管理者権限のある Windows ユーザーでログインした上で、以下の処理を行ってください。

中央下部の旗マークを右クリックし、表示されるメニューの中から、「Windows ターミナル(管理者)」を選択してください。

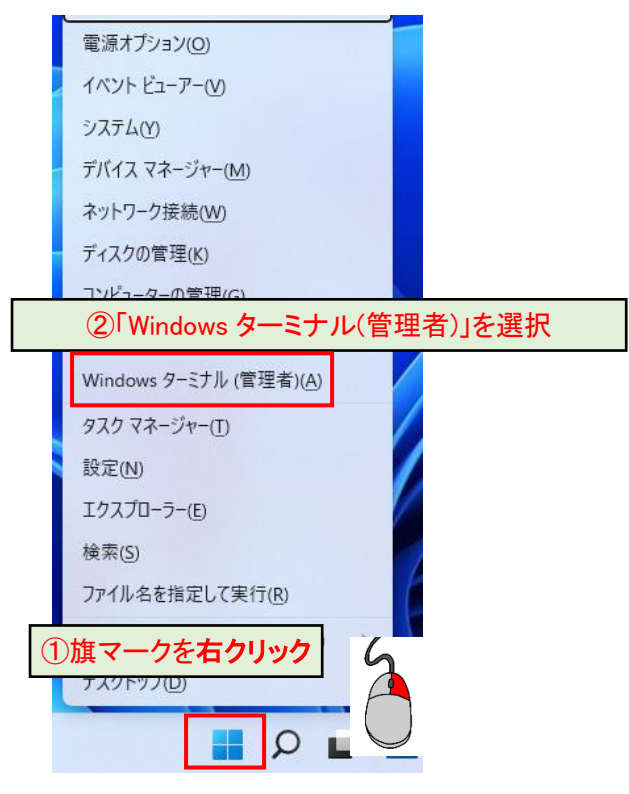

※「Windows ターミナル(管理者)」がリストにない場合

「C:」→「Windows」フォルダ→「System32」フォルダを開き、その中の「cmd」または「cmd.exe」を右クリックし、「管理者とし て実行」を選択してください。

図のようなメッセージが表示されましたら「はい」を選択してください(表示されないこともあります)。

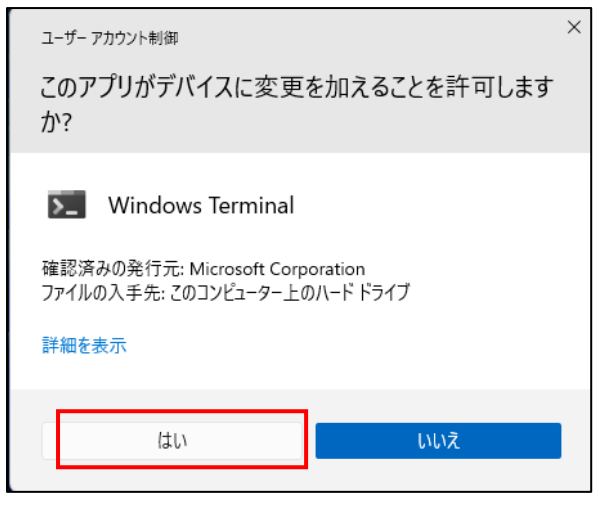

# 手順 3

下図のような黒い画面(コマンドプロンプト)が表示されます。

カーソルが点滅している箇所から、以下のコマンドを入力してください。

net user Administrator /active:yes

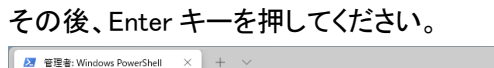

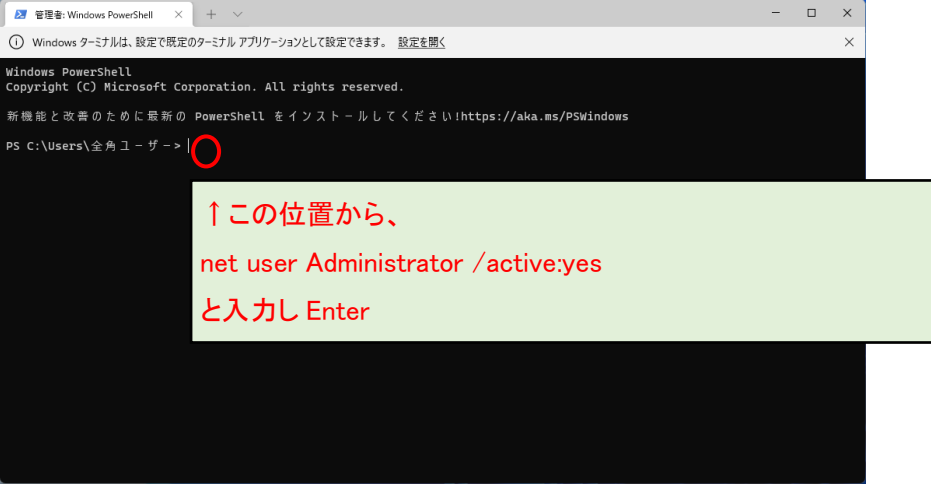

※Administrator の先頭が大文字の A であることにご注意ください。また、Administrator と/の間に半角スペースが必須

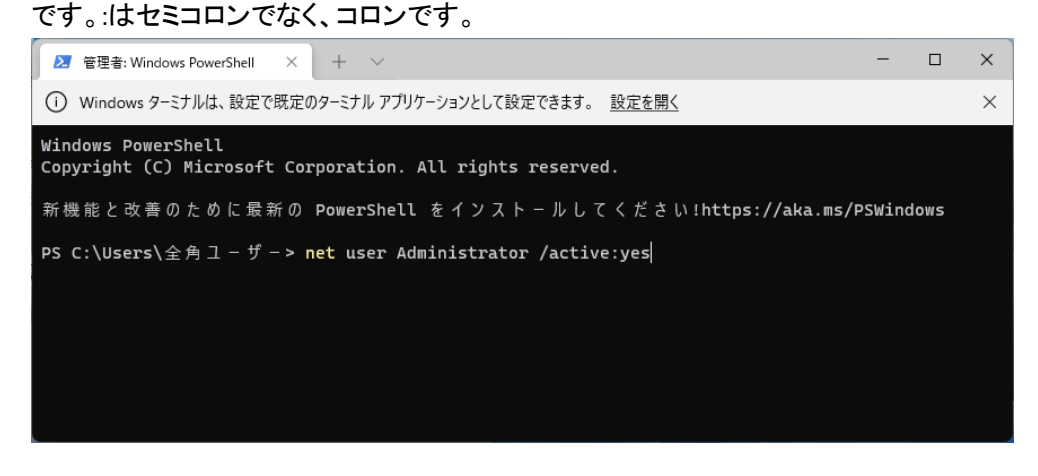

「コマンドは正常に終了しました。」と表示されましたら、右上の×ボタンで黒い画面を閉じてください。

 $\Box$ 2 管理者: Windows PowerShell  $\left.\begin{matrix} \times \end{matrix}\right| + \sqrt{2}$ 閉じる (i) Windows ターミナルは、設定で既定のターミナル アプリケーションとして設定できます。 設定を開く Windows PowerShell Copyright (C) Microsoft Corporation. All rights reserved. 新機能と改善のために最新の PowerShell をインストールしてください!https://aka.ms/PSWindows PS C:\Users\全角ユ-ザ-> net user Administrator /active:yes コマンドは正常に終了しました。 PS C:\Users\全角ユ-ザ->|

何も表示されなかったり、エラーメッセージが出る場合・・・ ・コマンドのつづりが間違っている ・半角スペースがない ・または、「手順 1」で「管理者」として実行していない 等の原因が考えられますので、今一度ご確認ください。

# 手順 5

取引上手くんのインストーラが、デスクトップやマイドキュメントなどにある場合は、外付け HDD や USB メモリなどに移動 させてください。

CD からのインストールの場合や、C:の中などにインストーラがある場合は、本手順は不要です。

※この後の手順でユーザーの切り替えを行いますが、デスクトップに置いたファイルは、ユーザーを切り替えると、表示さ れなくなってしまうため、上記のような手順が必要になります。

※取引上手くん 9 の WEB ライセンス版の場合、「tj9wl.exe」というファイル(体験版の場合は「tj9Demo.exe」というファイル が、インストーラになります。

現在起動しているソフトがありましたら、全て終了してください。

(本ドキュメントを、同じパソコンで読みながら進められている場 合、大変お手数ですが、他のパソコンで開くか、本ドキュメントを 印刷してください)

続いて、中央下部の旗のマークで右クリックをして、「シャットダウ ンまたはサインアウト」→「サインアウト」の順に選択してください。 (誤ってシャットダウンしてしまった場合は、再度起動し、次の手順 に進んでください)

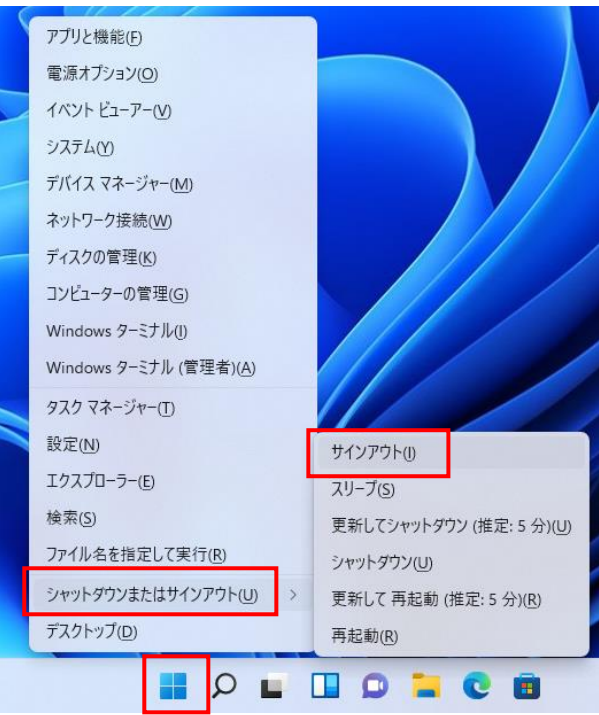

# 手順 7

起動時の画面になります。画面のどこかを 1 回クリックすると、左下にユーザー名の一覧が表示されます。 その中に、Administrator というユーザーアカウントが新たに表示されていますので、それをクリックしてください。

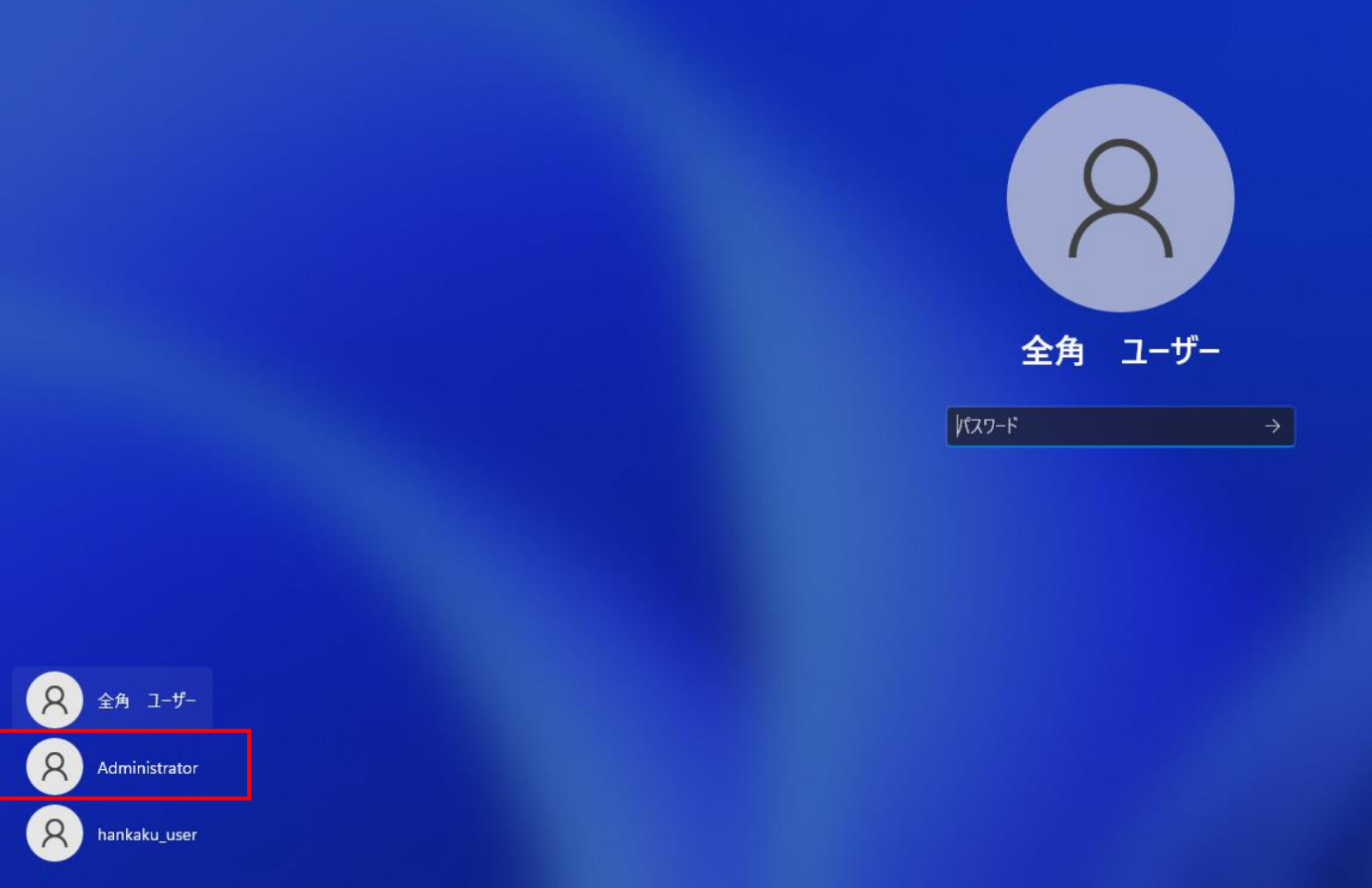

「サインイン」ボタンが表示される場合は押してください。パスワード欄が表示される場合は、パスワードを入力して「→」 ボタンを押してください。その後、初期セットアップの処理が流れる場合があり、その場合は多少お時間がかかります。

※パスワードの入力が必要な場合で、かつ、そのパスワードが分からない場合、お客様のパソコンに Administrator のパ スワードを設定したご担当の方がいらっしゃるはずですので、その方にお尋ねください(Administrator のパスワードを弊 社にお問い合わせいただいても、お調べする手段はありません)。

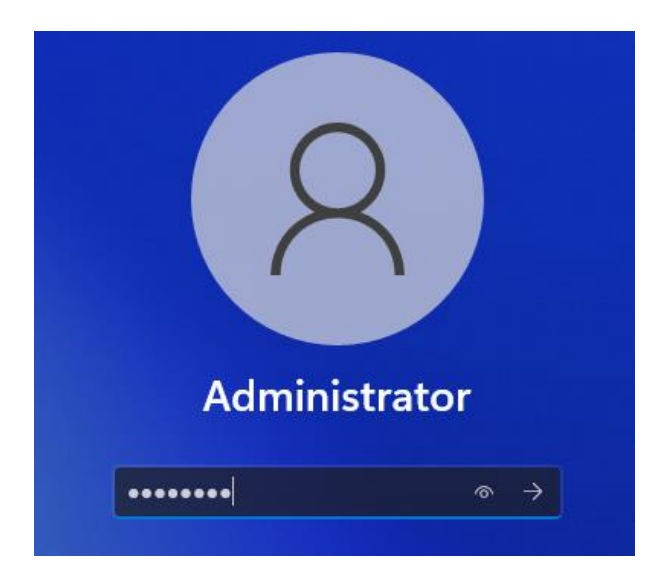

# 手順 9

操作ができる状態になりましたら、インストール CD がある場合は CD をパソコンに挿入してください。

手順 5 でインストーラを外付け HDD などに移動していた場合は、外付けを接続の上、インストーラを起動してください。 (インストールの手順につきましては、別紙「取引上手くん 9 のインストール説明書」または「about.pdf」をご参照ください。 体験版の場合は、「手順書」のページをご覧ください。

※本手順を行っても、エラーが表示されてインストールできない場合、お手数ですが、販売店もしくは販売代理店にお問 い合わせください。

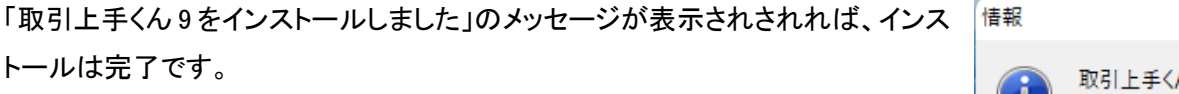

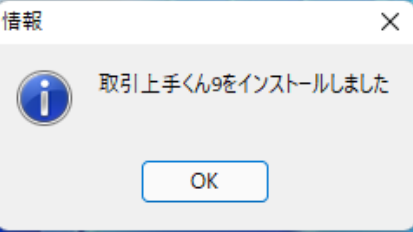

次に、今回表示させた Administrator というユーザーアカウントを、非表示に戻す作業を行います(今後も Administrator アカウントがログイン時に表示されても問題ない場合および、元々Administrator が表示されていた場合は、この後の手 順は行う必要はございません)。

# 手順 11

手順 1~2 と同様に、Windows ターミナル(黒い画面)を開いてください。

カーソルが点滅している箇所から、以下のコマンドを入力してください。

net user Administrator /active:no

入力しましたら、Enter キーを押してください。

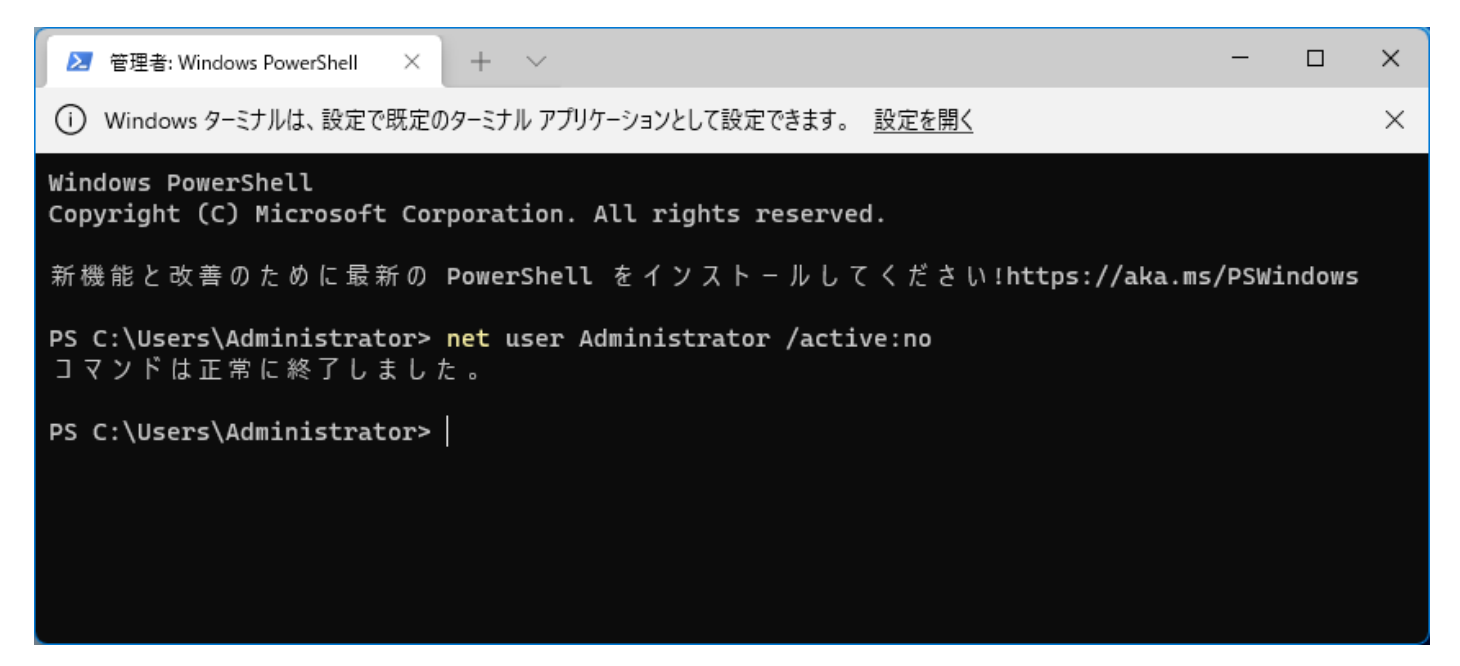

「コマンドが正常に終了しました」と表示されましたら、×ボタンでこの画面を閉じてください。 以上で、Window11 でインストール時にエラーが起きた場合のインストールは完了となります。 元のユーザーに切り替えていただき、取引上手くん 9 をご利用いただけます。